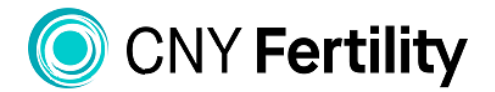

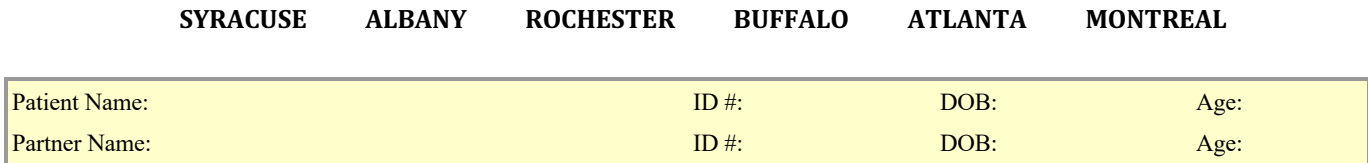

## **How to Upload a Document in the CNY Patient Portal**

To upload a document to your patient portal it must first be scanned into your computer as a pdf file.

1. From the home page of your patient portal click on "Documents"

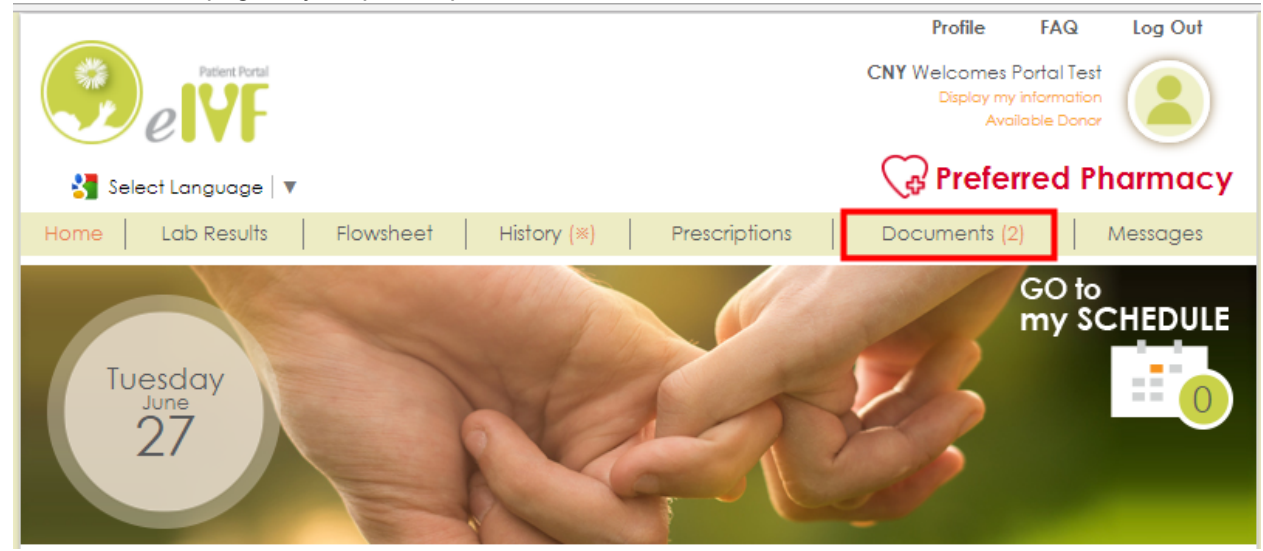

2. Click on Patient Uploads

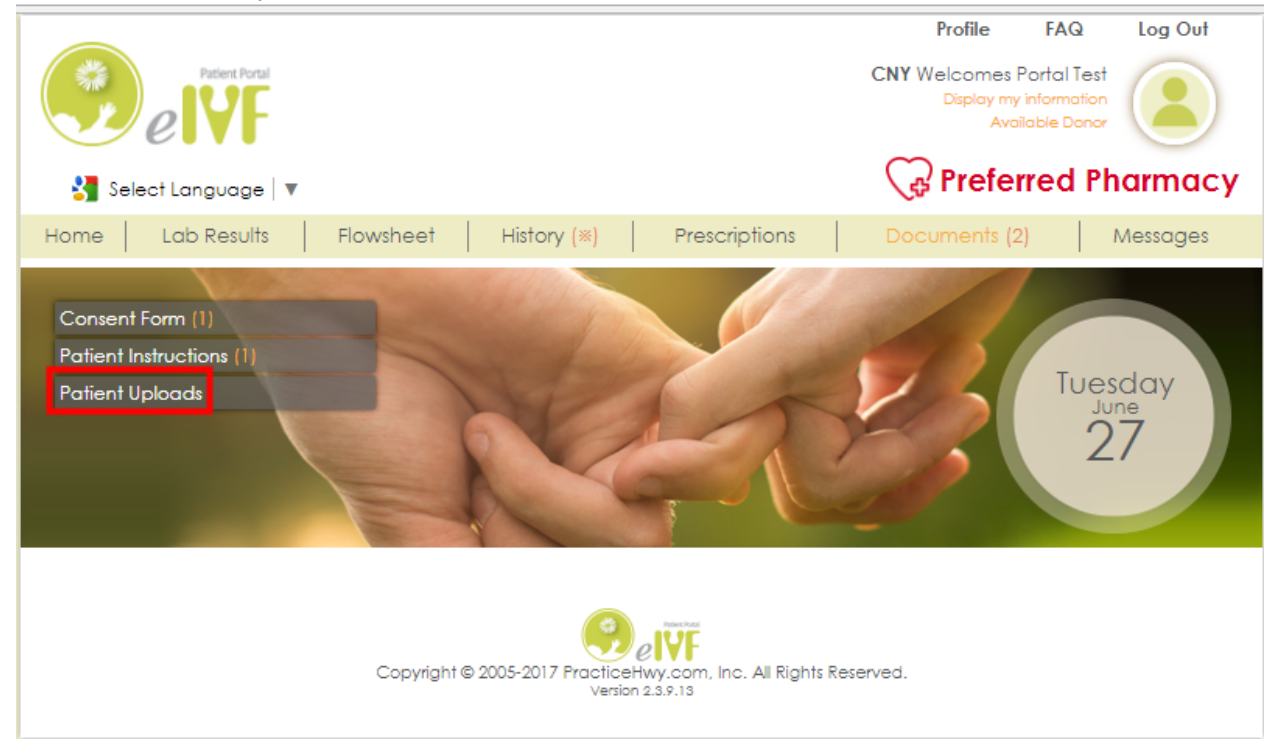

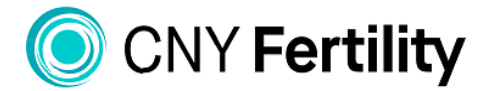

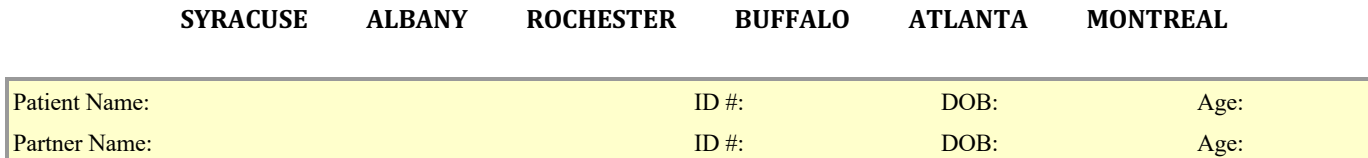

#### 3. Click on "Please click here to upload pdf files

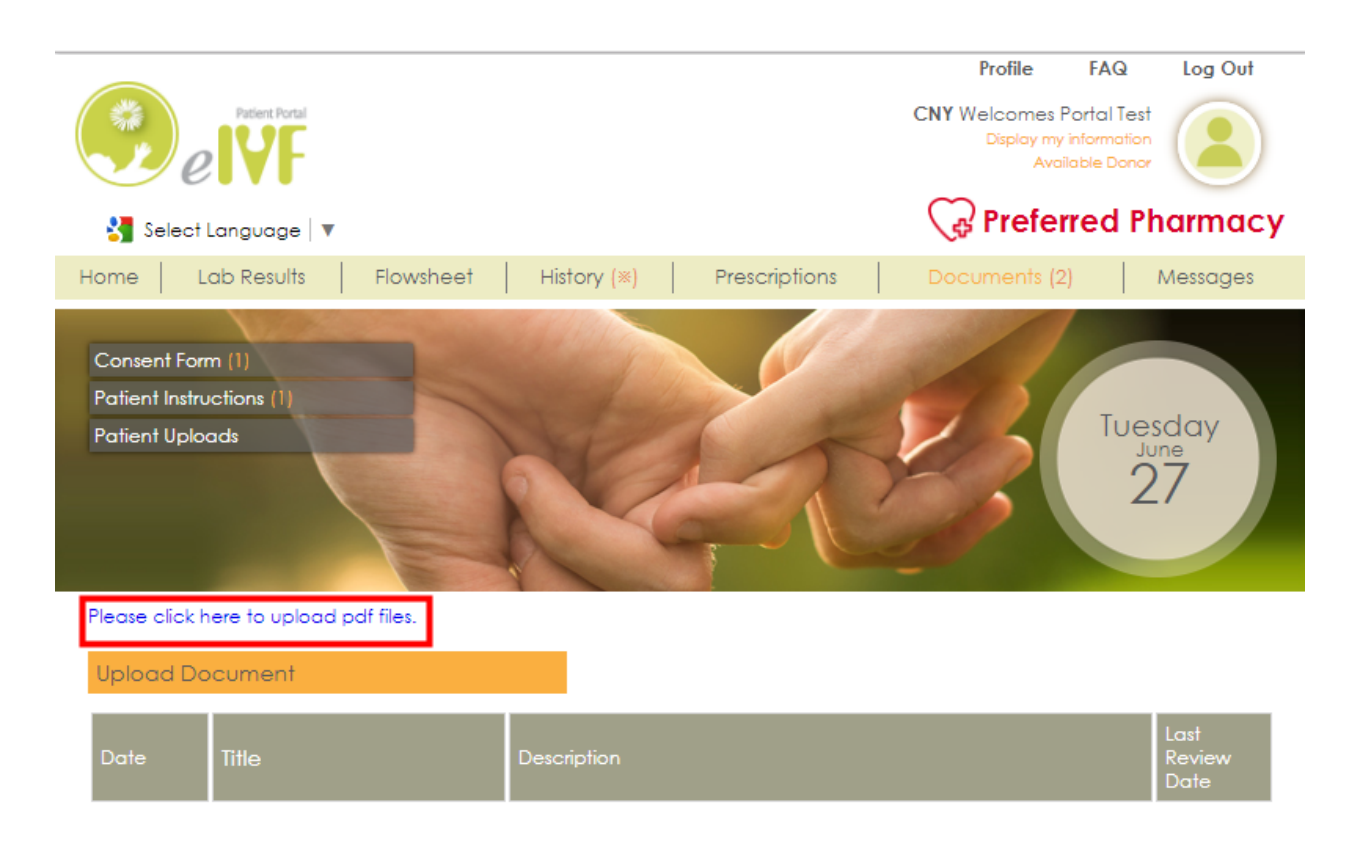

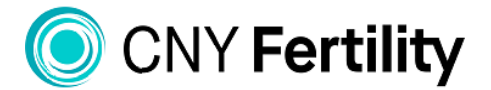

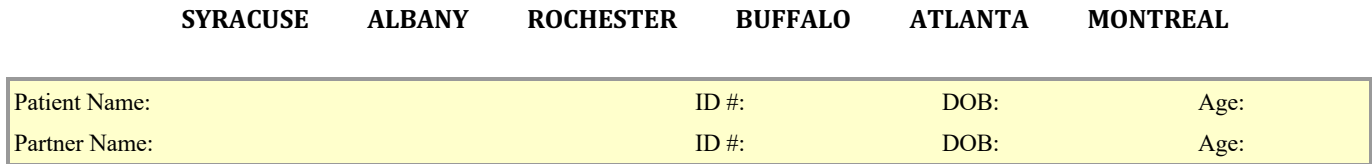

- 4. Click on
	- $\rightarrow$  Choose File
	- $\rightarrow$  Click on area you scanned file into
	- $\rightarrow$  Click on file to to be uploaded
	- $\rightarrow$  Click Open

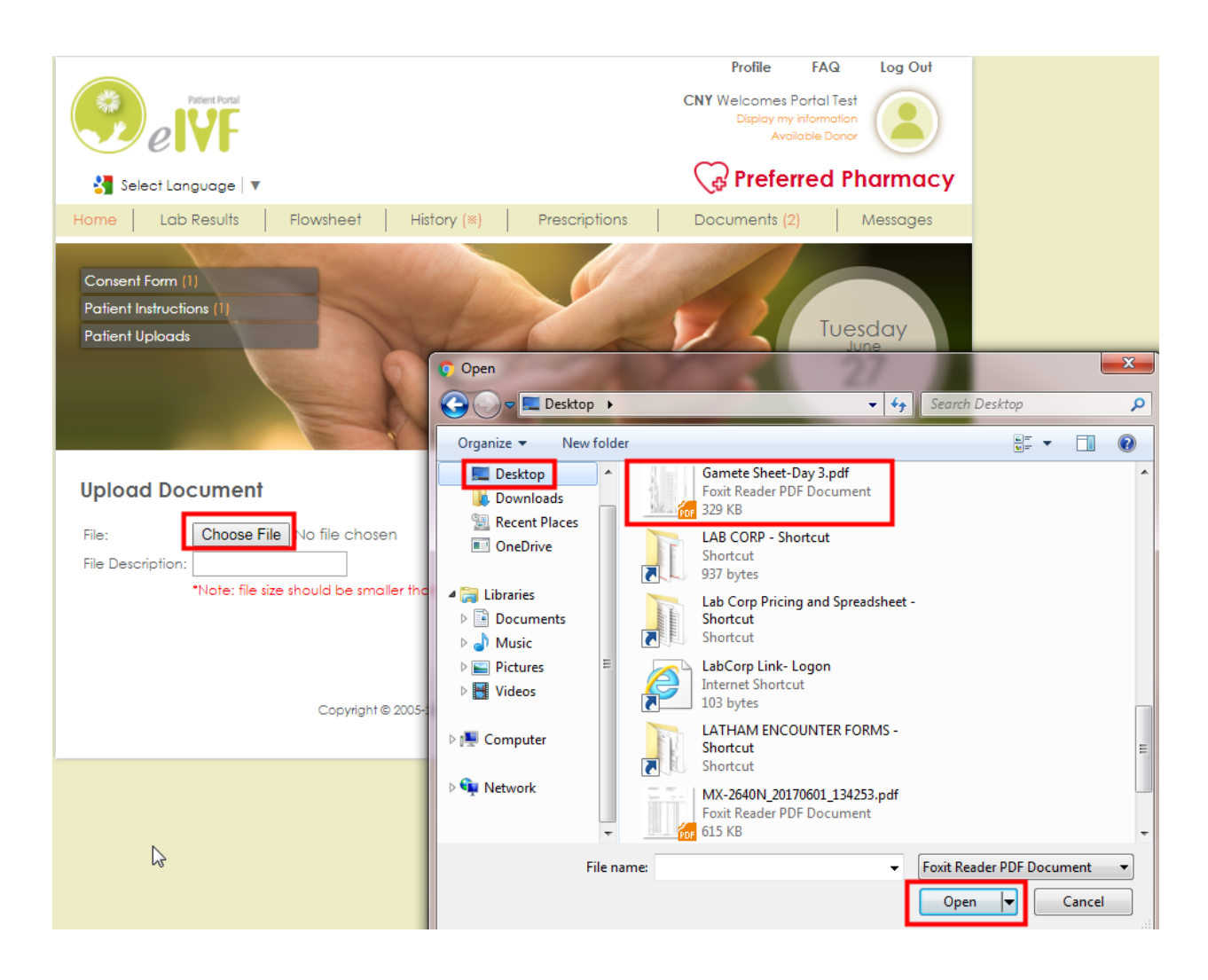

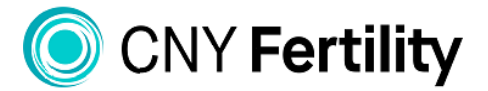

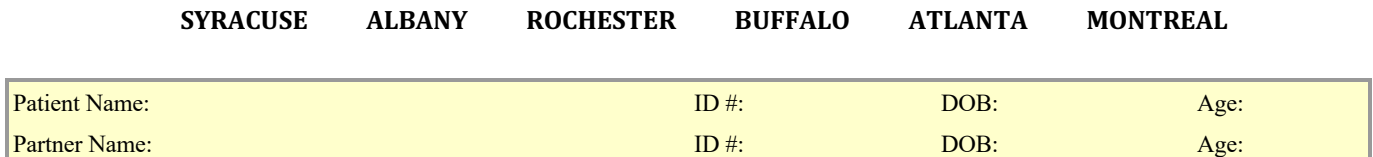

#### 5. Name your document and click upload

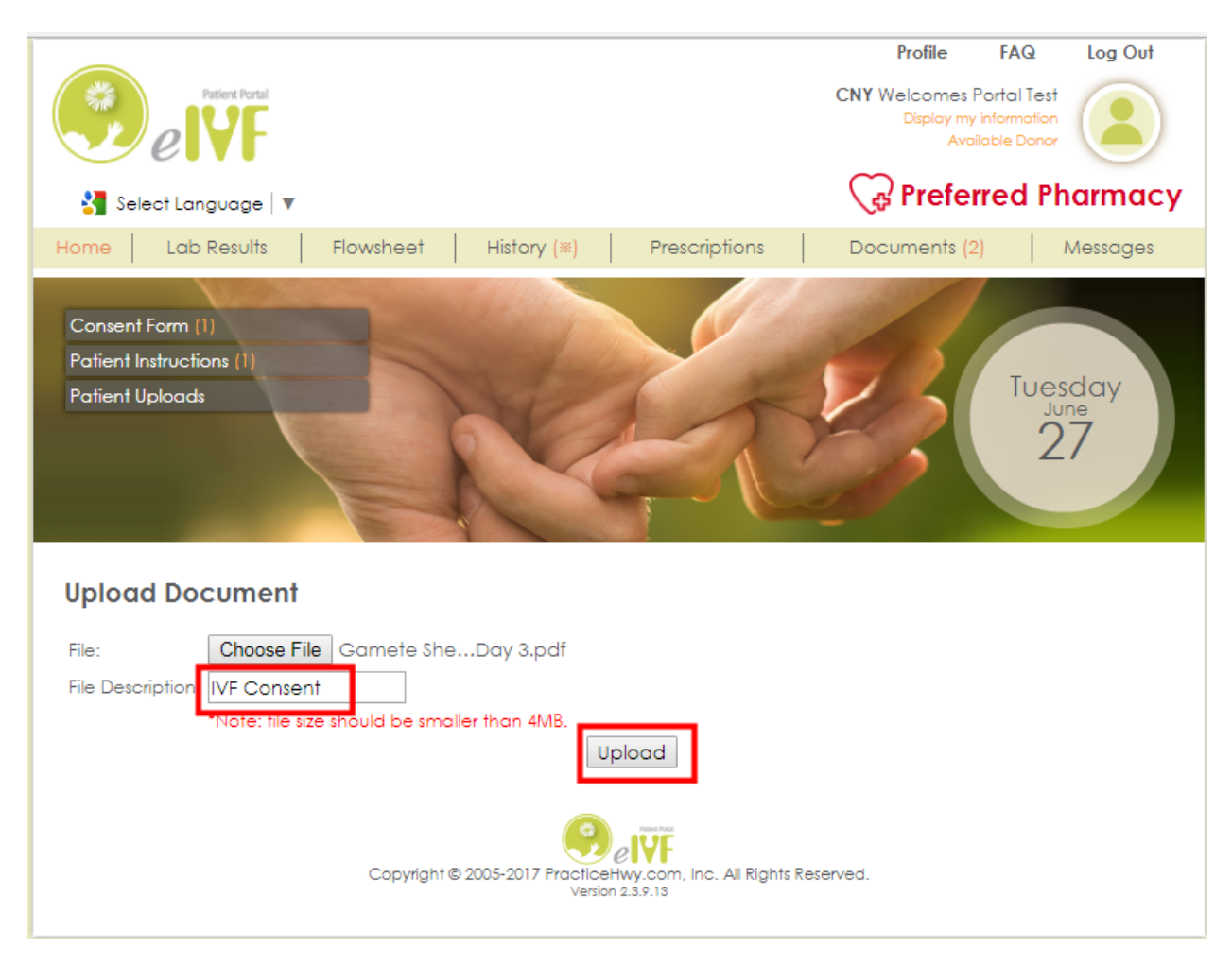

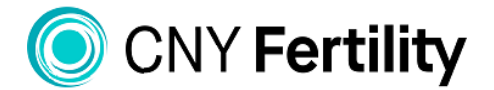

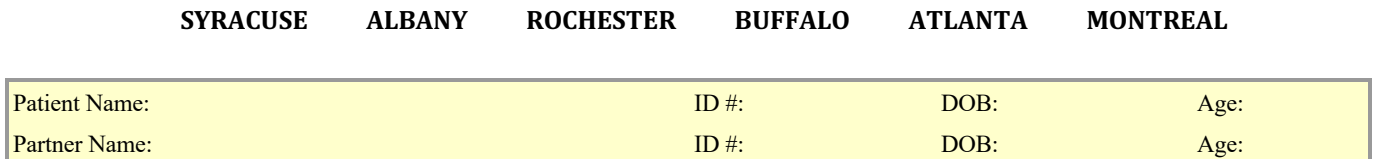

6. The system will now confirm your document has been uploaded

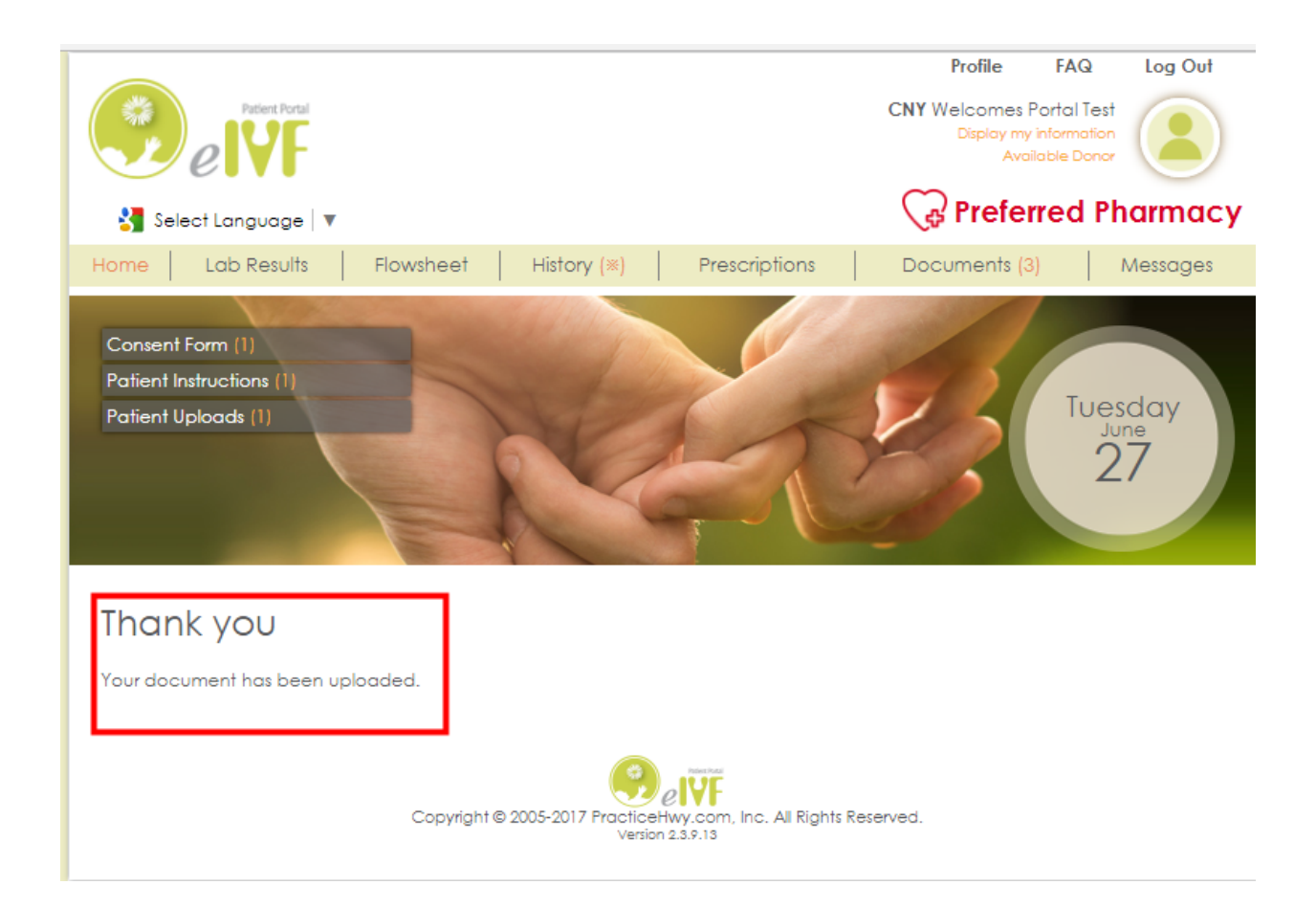

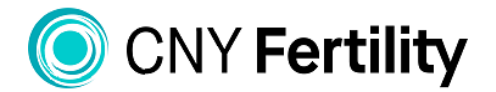

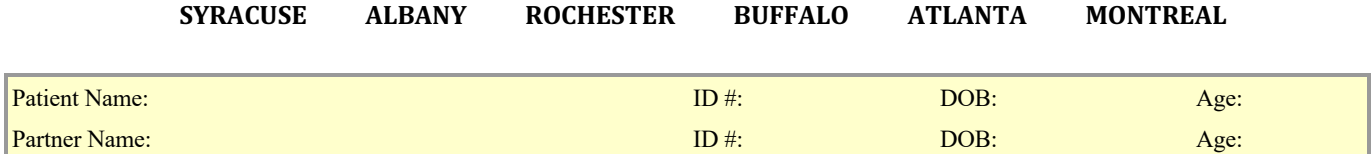

#### **Uploading a Photo and Drivers License**

**We ask that you upload one identifiable photo of yourself into your Patient Portal. This photo should not include any other individuals and should not be a photo taken from a social media app, such as Snapchat.** 

We also ask that you upload a copy of your driver's license and your insurance card. Before uploading these documents they must first be scanned into your computer.

1. From the home page of your patient portal click on "Profile"

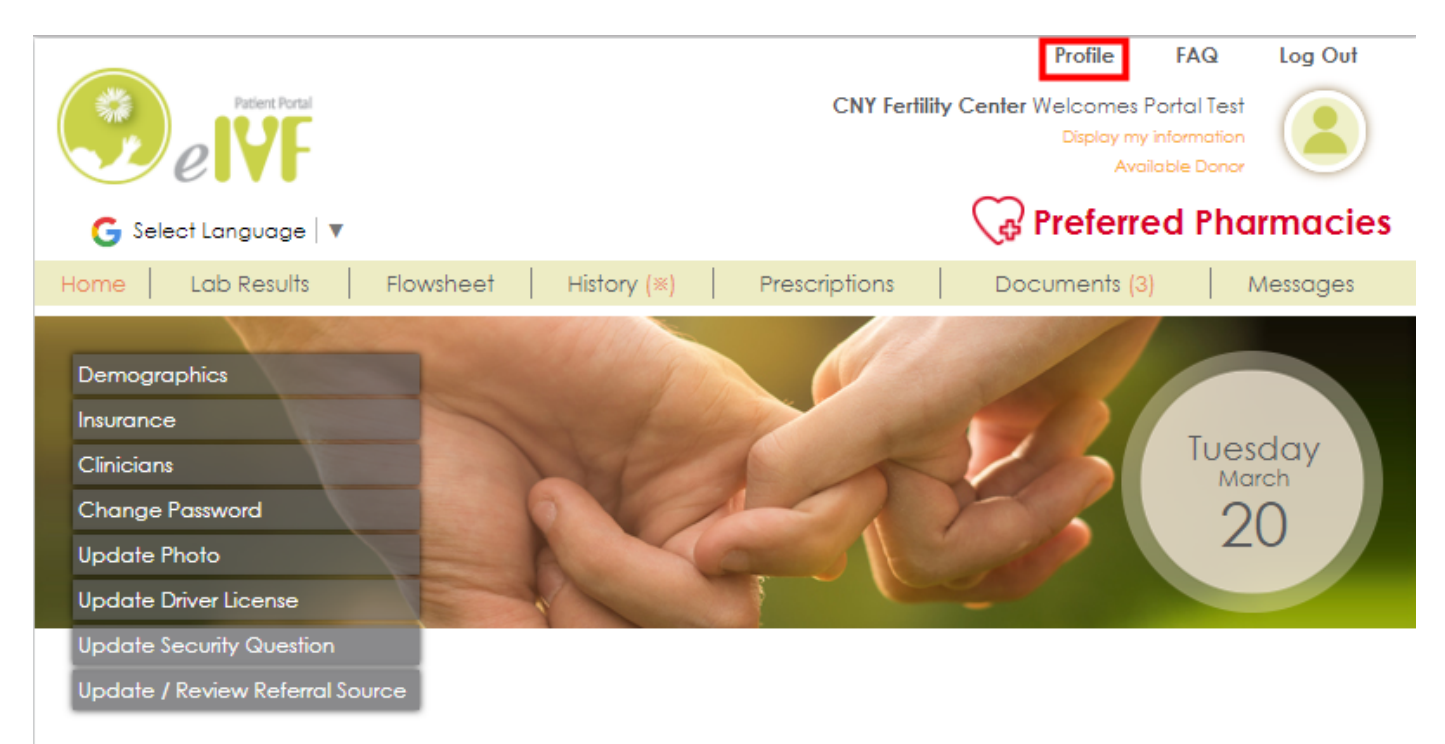

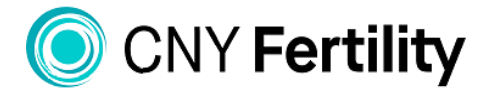

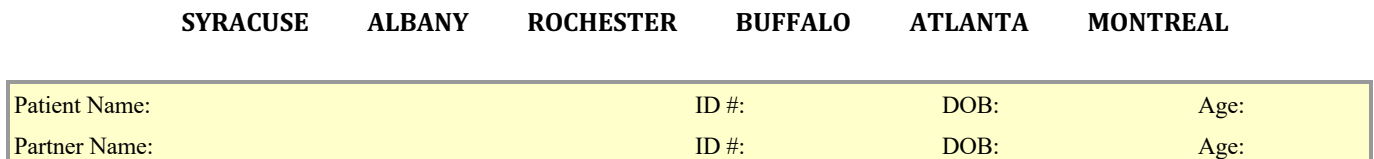

2. Click on Update Photo or Update Driver License and follow instructions

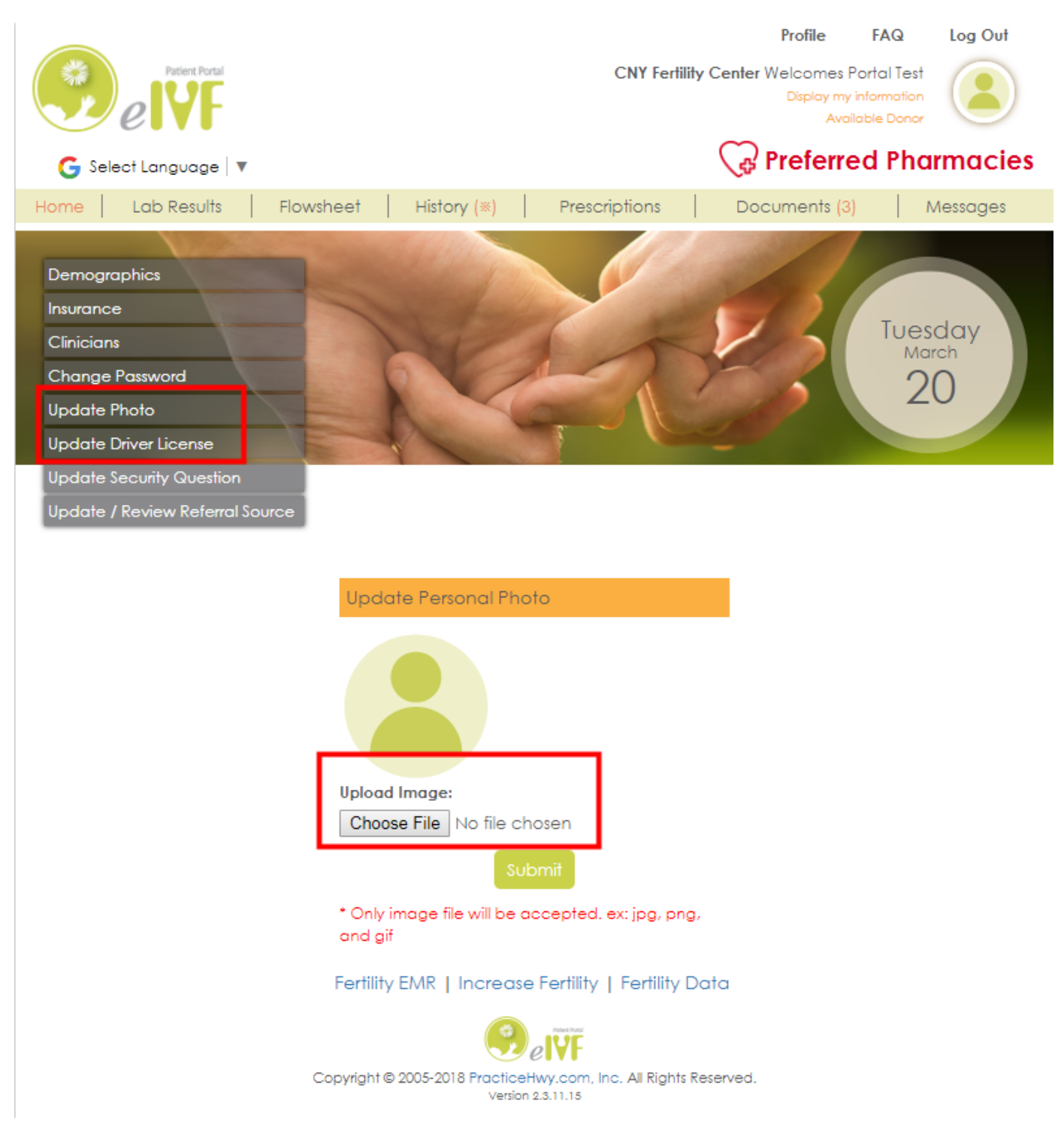

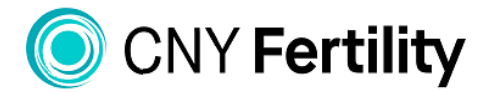

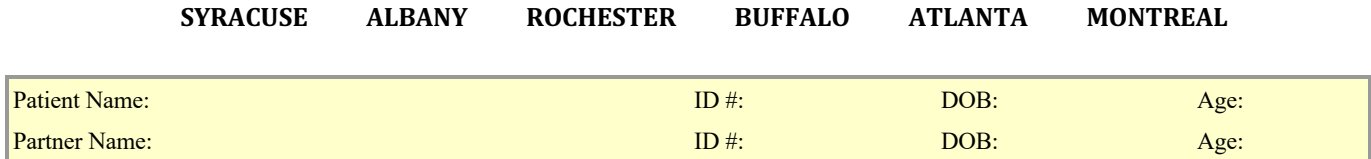

### **Uploading Insurance Card**

1. From your Profile click on Insurance then click on the name of the insurance carrier listed.

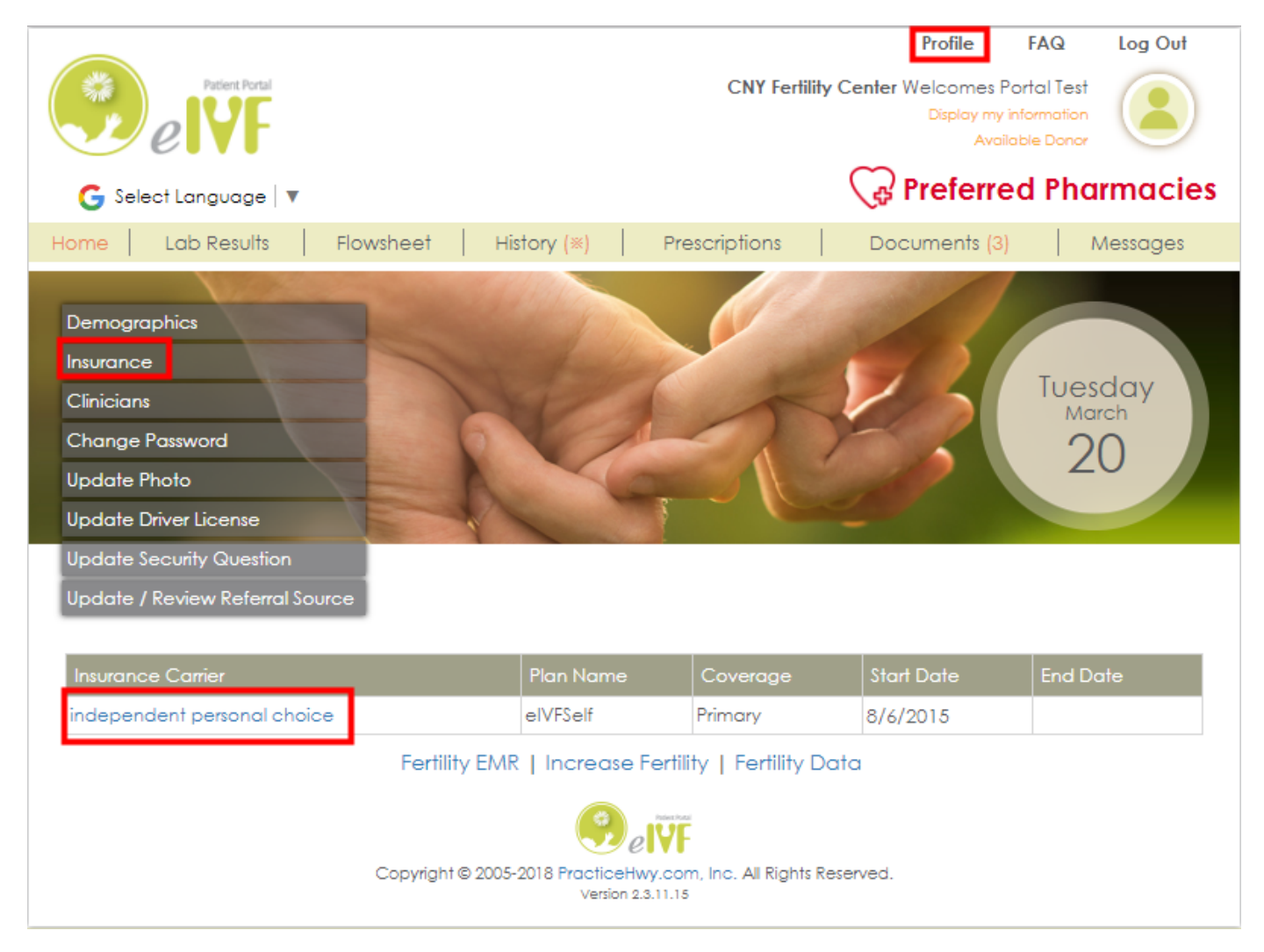

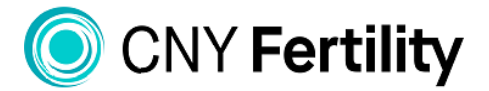

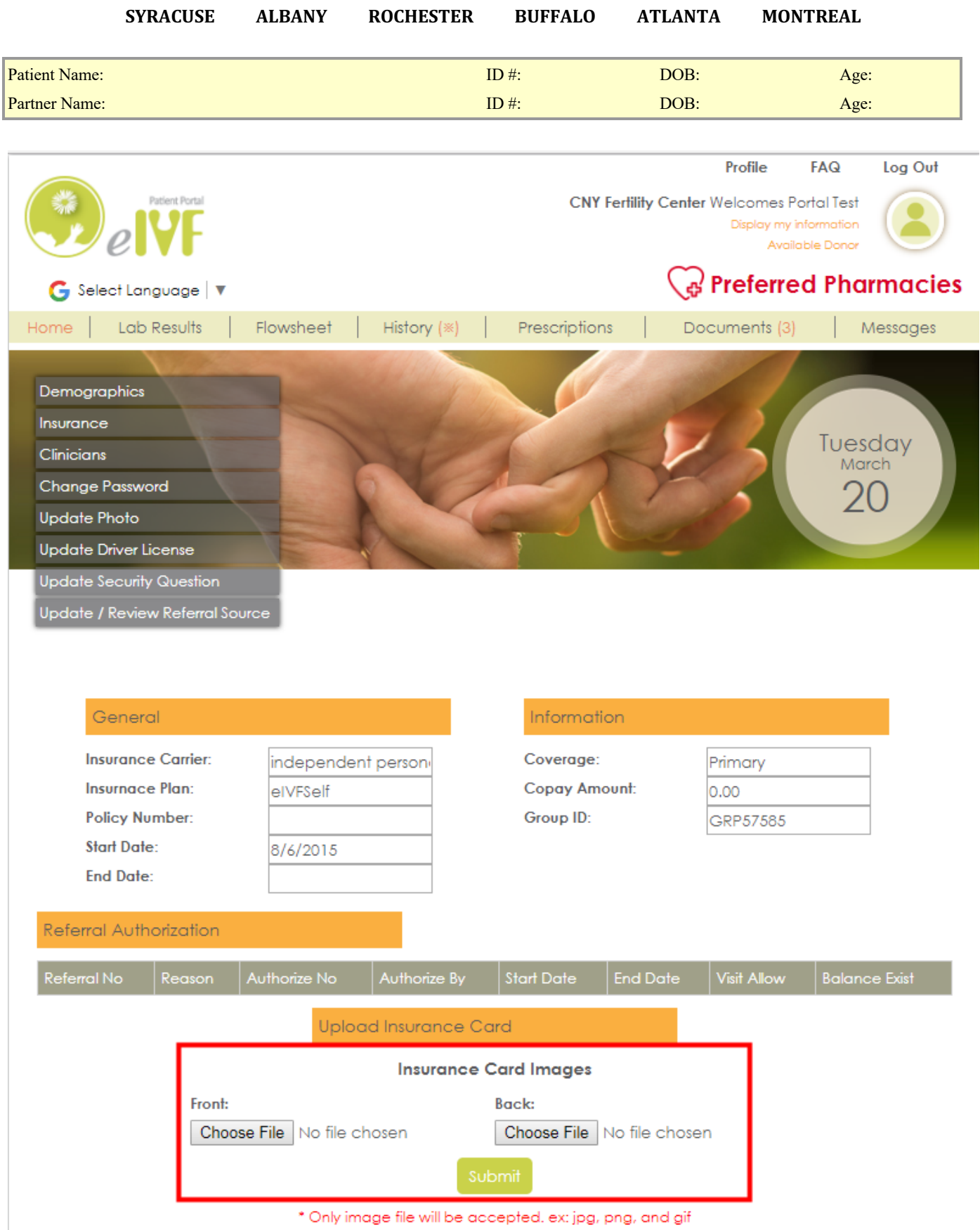

\* Only image file will be accepted, ex: jpg, png, and gif